# **New functions and addendum**

- ・This document contains descriptions of how to set the new functions and their restrictions. Refer also to the Operating Instructions of this product.
- ・Depending on the model used, the screens shown in the explanations may differ to the actual camera screens.
- ・This document is for the following models. WV-S8531N, WV-X8571N

### Due to software upgrade, the following functions have been added and changed to this product.

## ・Firmware Ver.1.50

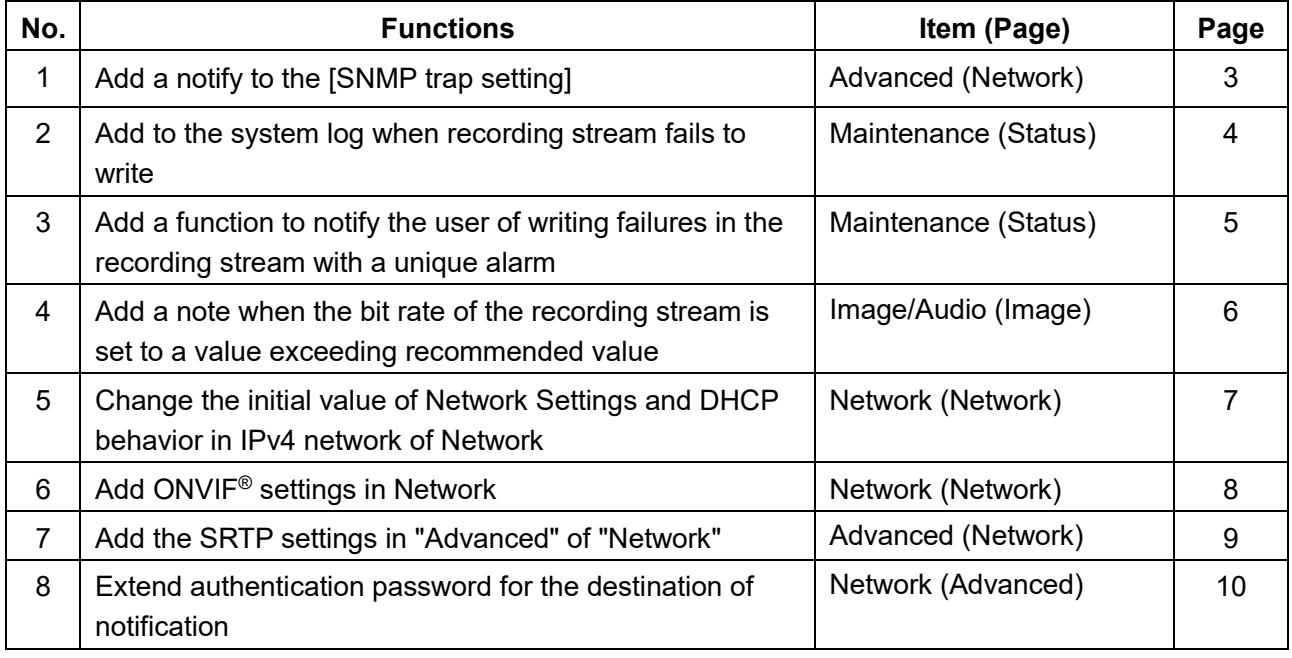

### ・**Firmware Ver.1.60**

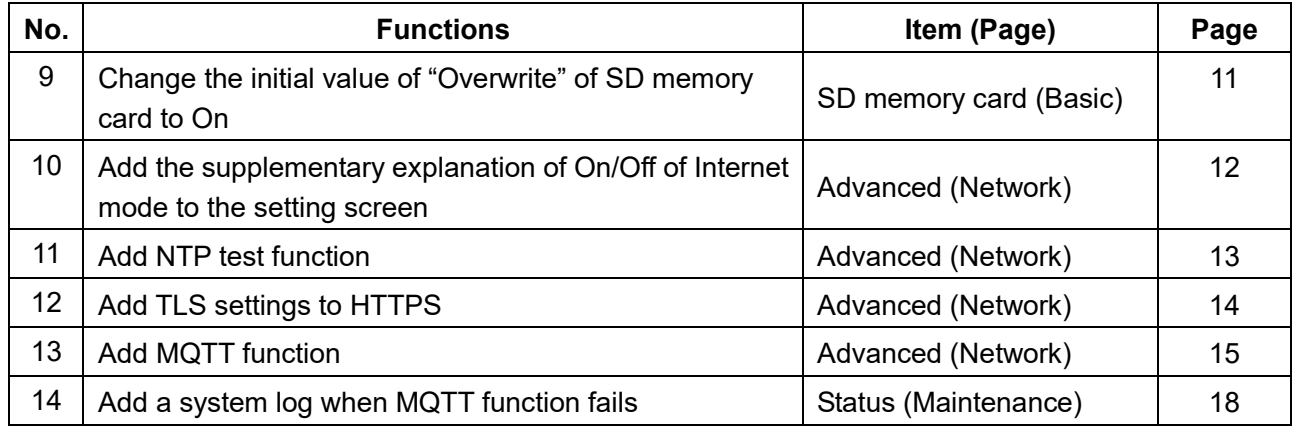

## **Firmware Ver.2.01**

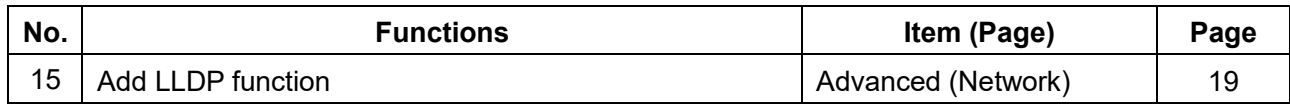

# <span id="page-2-0"></span>**1. Add a notify to the [SNMP trap setting]**

# **(Operating Instructions Configure the network settings [Network] - Configure advanced network settings [Advanced])**

Add the notifications to [SNMP trap settings].

### **Note**

• In order to activate SNMP trap notifications for when alarms occur, alarm operation settings are required.

For information on settings related alarm operations, refer to Configure the alarm settings [Alarm] in Operating Instructions.

# <span id="page-3-0"></span>**2. Add to the system log when recording stream fails to write (Operating Instructions "Others" – "Maintenance" - Check the status [Status])**

A system log has been added for errors in the write process of the recording stream to the log related to SD memory cards.

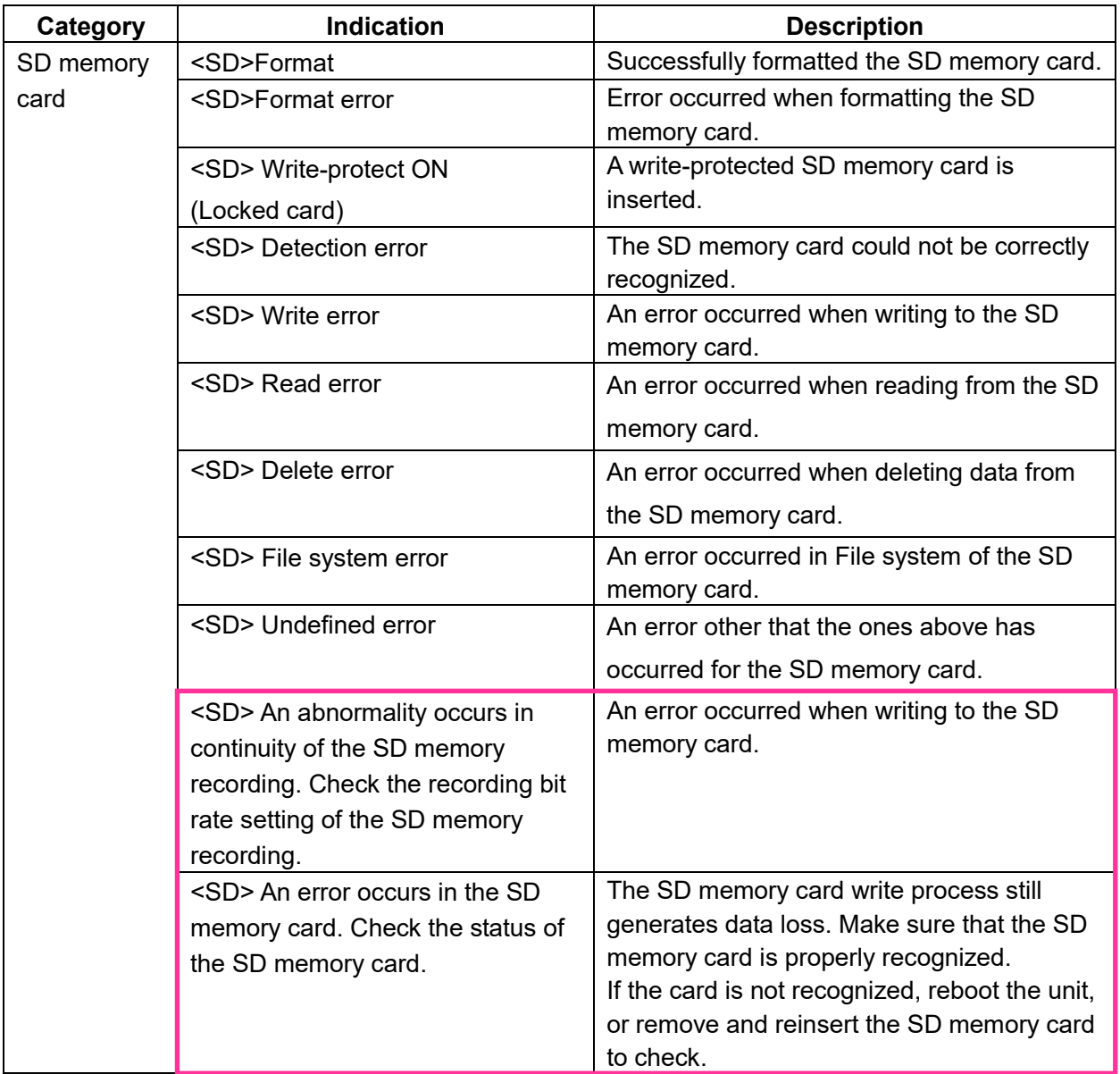

# <span id="page-4-0"></span>**3**. **Add a function to notify the user of writing failures in the recording stream with a unique alarm**

## **(Operating Instructions "Others" – "Maintenance" - Configure the alarm settings [Alarm])**

-**Configuration of the settings relating to alarm notification**[**Notification**]-

## **Configure the settings relating to Panasonic alarm protocol)**

Add the write processing error of the recording stream to the occurrence condition of the Panasonic alarm protocol notification of "Diag."

### **Panasonic alarm protocol**

### **•** [**Panasonic alarm protocol**]

Select "On" or "Off" to determine whether or not to provide notification by Panasonic alarm protocol

according to the settings for the "Alarm" and "Diag." checkboxes of "Destination of notification" below.

- When an alarm is detected ("Alarm")
- When a notification of the remaining capacity of the SD memory card has been provided ("Diag.")
- When the SD memory card has become full ("Diag.")
- When the SD memory card cannot be recognized ("Diag.")
- When there is a write error on the SD memory card ("Diag.")

**Default:** Off

### **Destination of notification**

### **• [Address 1] - [Address 8]**

Enter the destination IP address or host name of the Panasonic alarm protocol from the following.

Up to 8 destination server addresses can be registered.

**[Alarm] checkbox:** When the checkbox is checked, the Panasonic alarm notification will be provided upon an alarm occurrence.

**[Diag.] checkbox:** When the checkbox is checked, notification using Panasonic alarm protocol will be provided in the following cases.

– When notification of the remaining capacity of the SD memory card has been provided

- When the SD memory card has become full
- When the SD memory card cannot be recognized

– When the SD memory card cannot be written

**[Destination server address]:** Enter the destination server address or host name.

**Available characters:** Alphanumeric characters, the colon (:), the period (.), the underscore (\_), and the hyphen (-).

To delete the registered destination server address, click the [Delete] button respective to the desired destination server address.

# <span id="page-5-0"></span>**4**. **Add a note when the bit rate of the recording stream is set to a value exceeding recommended value**

# **(Operating Instructions "Image/Audio" - Configure the settings relating to Stream [Image]**

Add the statement that it is possible that an error may occur in the continuity of SD memory card recording, if you set a bit rate that exceeds the recommended value in "Note" of "Max bit rate (per client) \*".

### **[Max bit rate (per client)\*]:**

### **Note**

• The bit rate for "Stream" is restricted by "Bandwidth control (bit rate)" on the [Network] tab on the "Network" page. When a value with "\*" attached is set, images may not be streamed.

• It is recommend that the bit rate setting of the stream to be 2048 kbps or lower. Setting a value higher than 2048 kbps may cause abnormalities in the continuity of the recorded video.

• When the refresh interval is too short, the actual bit rate may exceed the set bit rate depending on the subject.

• Depending on the number users connecting at the same time or the combination of features used, the bit rate may be lower than the configured value. Check the transmission of images after changing settings.

# <span id="page-6-0"></span>**5. Change the initial value of Network Settings and DHCP behavior in IPv4 network of Network**

### **(Operating Instructions "Configuring the network settings" [Network]- "Configuring the network settings" [Network])**

Change the initial value of Network Settings and DHCP behavior in IPv4 network of Network.

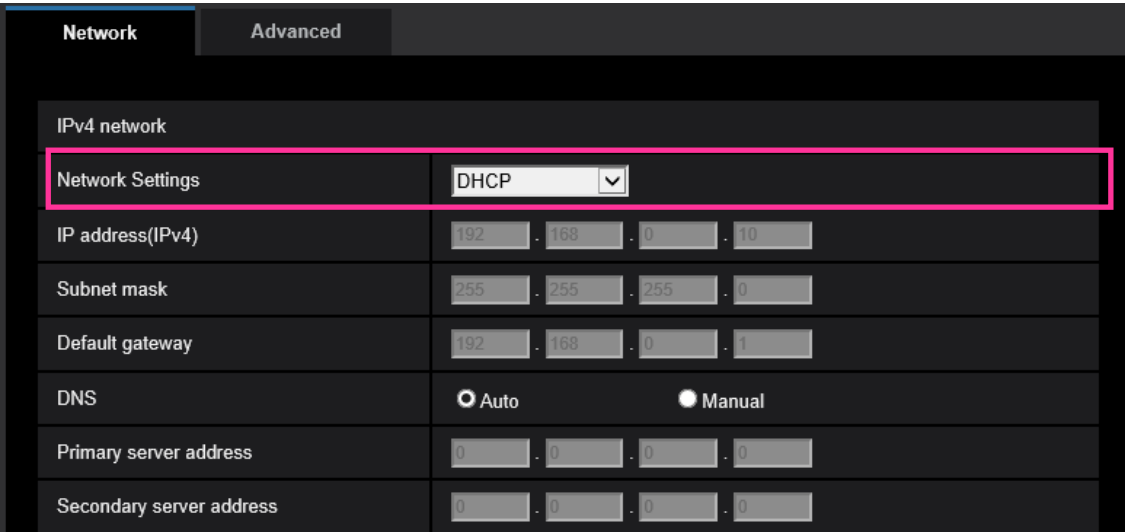

### **IPv4 network**

#### **[Network Settings]**

Select the method of how to configure the IP address from the following.

- **Static:** The IP address is configured by entering manually on "IP address (IPv4)".
- **DHCP:** The IP address is configured using the DHCP function.

If the camera cannot acquire an IP address from the DHCP server, set the IP address to 192.168.0.10.

After that, once an IP address is acquired from the DHCP server, change it to that IP address.

- **Auto (AutoIP):** The IP address is configured using the DHCP function. When the DHCP server is not found, the IP address is automatically configured.
- **Auto (Advanced):** Using the DHCP function, network address information is referred to, and an unused IP address is configured to the camera as a static IP address. The configured IP address is automatically determined within the subnet mask range by the camera. When the DHCP server is not found, the IP address is set to 192.168.0.10.
- **Default:** DHCP

# <span id="page-7-0"></span>**6. Add ONVIF® settings in Network**

### **(Operating Instructions "Configuring the network settings" [Network]- "Configuring the network settings" [Network])**

Add ONVIF® settings in the network settings.

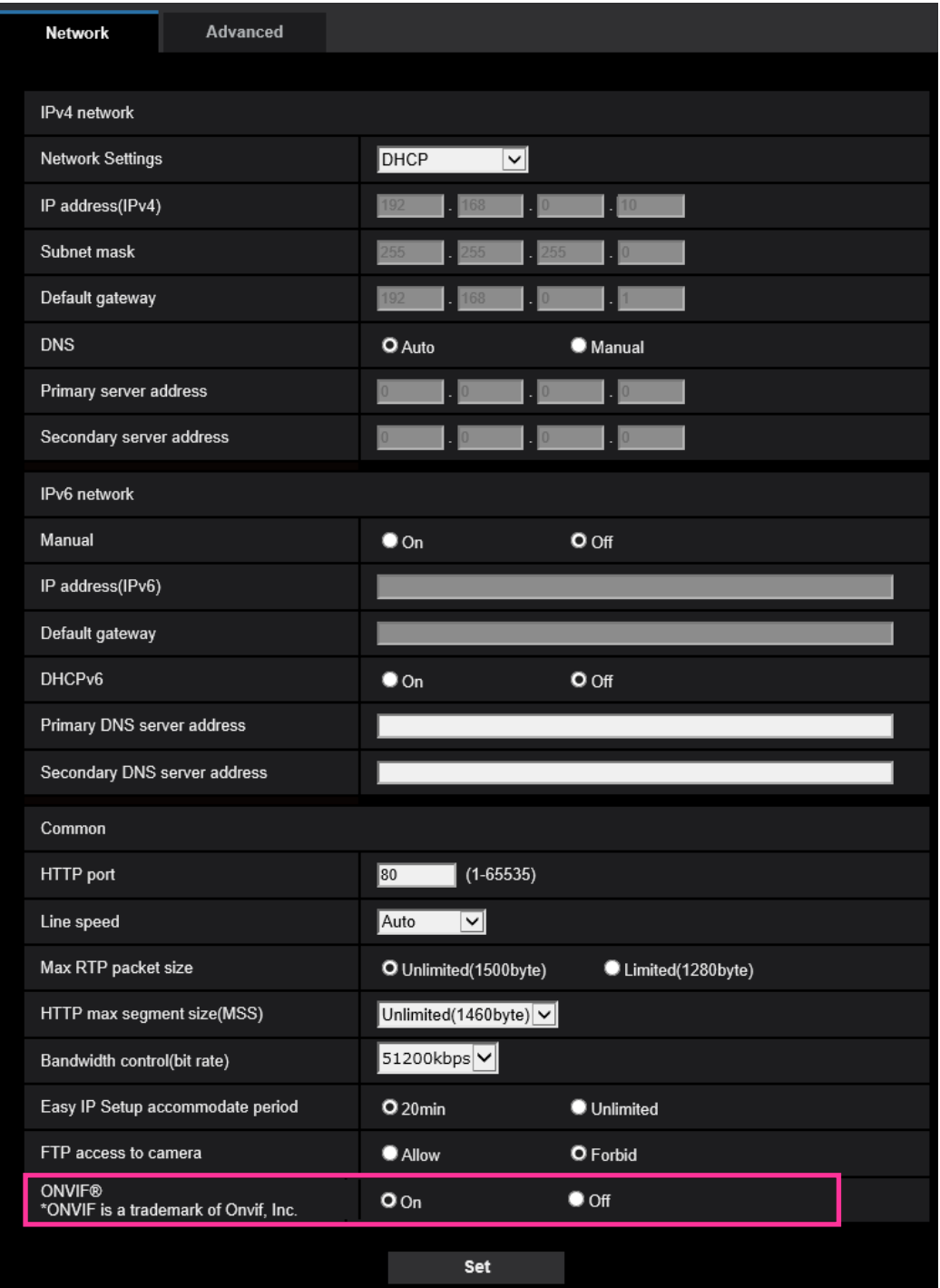

#### **[ONVIF®]**

Set the ONVIF to On/Off. **On:** Enables the access from the ONVIF camera. **Off:** Disables the access from the ONVIF camera **Default:** On \*ONVIF is the trademark of ONVIF, Inc.

# <span id="page-8-0"></span>**7. Add the SRTP settings in "Advanced" of "Network"**

## **(Operating Instructions "Configuring the network settings" [Network] - "Configure advanced network settings" [Advanced])**

The SRTP settings has been added to "Advanced" of "Network".

The Secure Real-time Transport Protocol (SRTP) can encrypt the "Real-time Transport Protocol (RTP)" for real-time playback of data such as voice and video, thus increasing the security of communication.

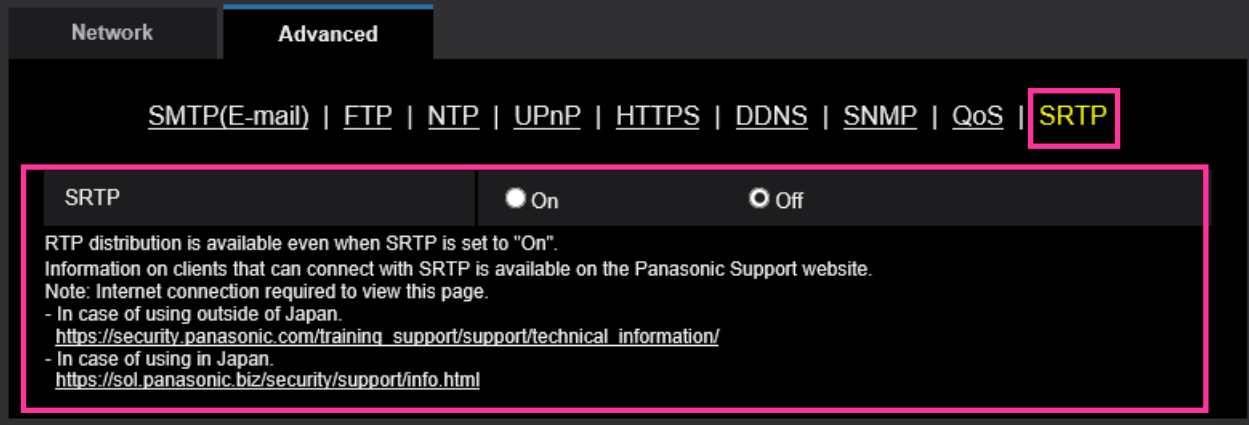

### **[SRTP]**

On/Off the SRTP function.

**On:** Enables the SRTP distribution on SRTP-compatible clients.

**Off:** Disables the SRTP distribution on SRTP-compatible clients.

#### **Default:** Off

### **Note**

- RTP distribution is available even when SRTP is set to "On".
- Information on clients that can connect with SRTP is available on the Panasonic Support website. <https://i-pro.com/global/en/surveillance/training-support/support/technical-information> <Control No.: C0318>

# <span id="page-9-0"></span>**8**.**Extend authentication password for the destination of notification (Operating Instructions – Configure the network settings [Network] – Configure advanced network settings [Advanced] - Configure the settings related to sending E-mails)**

The number of characters that can be entered for the authentication password of the destination of notification has been expanded to 128 characters.

• [**Authentication − Password**] Enter the password to access the server. Available number of characters: 0 - 128 characters **Unavailable characters:** " &

# <span id="page-10-0"></span>**9. Change the initial value of "Overwrite" of SD memory card to On**

**(Operating Instructions – Configure the basic settings of the camera [Basic]) – Configure the settings relating to the SD memory card [SD memory card])**

### **[Overwrite]**

Determine whether or not to overwrite when the remaining capacity of the SD memory card becomes insufficient.

• **On:** Overwrites when the remaining capacity of the SD memory card becomes insufficient. (The oldest image is the first to be overwritten.)

• **Off:** Stops saving images on the SD memory card when the SD memory card becomes full.

• **Default:** On

# <span id="page-11-0"></span>**10. Add the supplementary explanation of On/Off of Internet mode to the setting screen**

**(Operating Instructions – Configure the settings relating to images and audio [Image/Audio] – Configure the settings relating to Stream [Image])**

Add the supplementary explanation of On/Off of Internet mode setting.

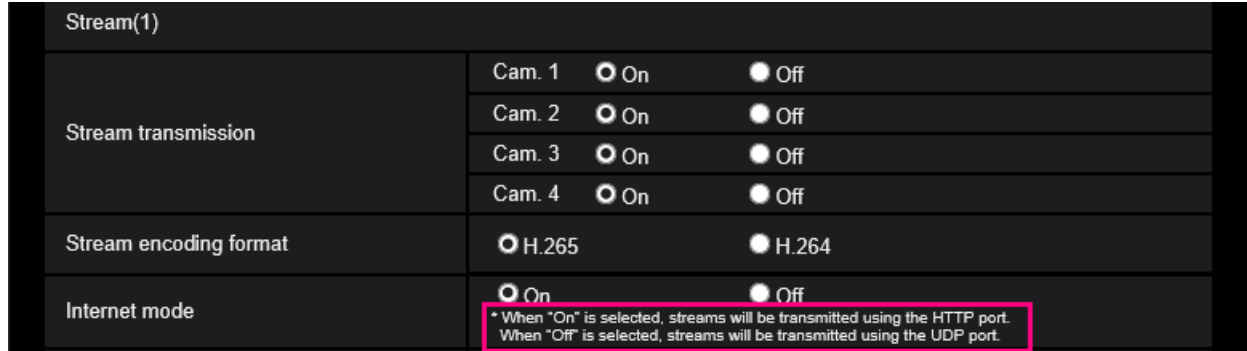

### **[Internet mode]**

Select "On" when transmitting H.265 (or H.264) images via the Internet. It is possible to transmit stream without changing the broadband router settings configured for JPEG image transmission.

- **On:** H.265 (or H.264) images and audio will be transmitted using the HTTP port. Refer to [HTTP port] for further information about the HTTP port number settings.
- **Off:** H.265 (or H.264) images and audio will be transmitted using the UDP port.

• **Default:** On

#### **Note**

- When "On" is selected, only "Unicast port (AUTO)" will be available for "Transmission type".
- When "On" is selected, it may take time to start displaying stream images.
- When "On" is selected, stream images may not be displayed depending on the number of the concurrent access user and audio data availability, etc.
- When "On" is selected, only IPv4 access is available.
- This setting is common among Cam. 1, 2, 3, and 4.

# <span id="page-12-0"></span>**11. Add NTP test function**

**(Operating Instructions – Configuring the network settings [Network] – Configure advanced network settings [Advanced] – Configure the settings relating to the NTP server)**

Add a test function for time synchronization to check if it can communicate with NTP server.

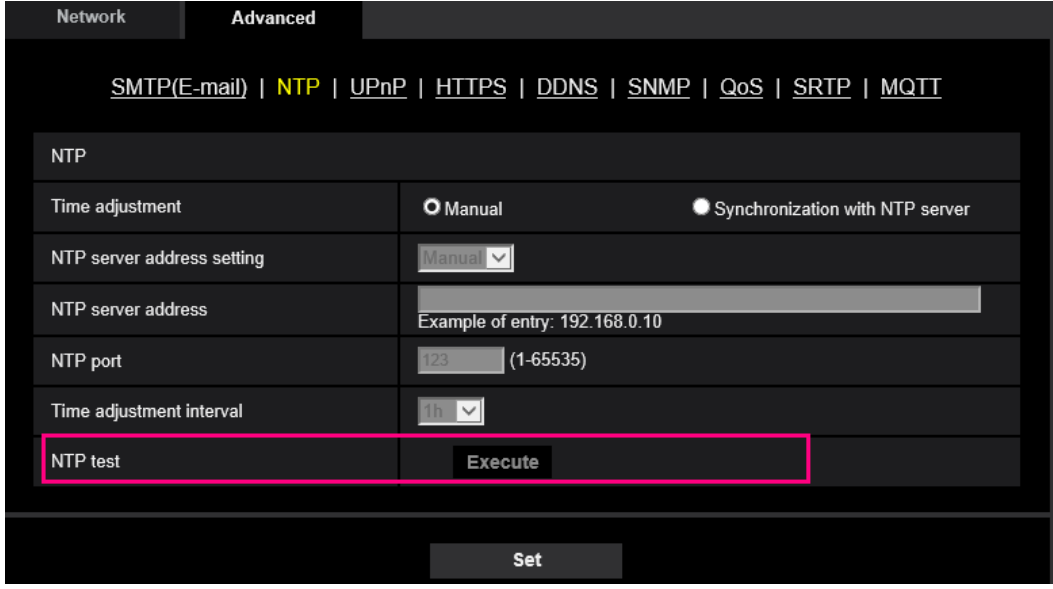

### **[NTP test]**

Select "Synchronization with NTP server" for "Time adjustment", set the NTP server information, and then click the "Execute" button. You can communicate with the NTP server, synchronize the time, and check the NTP operation.

### **Note**

・If the NTP test succeeds, "NTP time correction has succeeded." is displayed .

・If the NTP test fails, "NTP time correction has failed." is displayed .

・When "Time adjustment" is set to "Manual", the "Execute" button of NTP test is grayed out.

・When "Time adjustment" is set to "Synchronization with NTP server" and the "NTP server address" is not set, the "Execute" button for the NTP test will be grayed out.

# <span id="page-13-0"></span>**12. Add TLS settings to HTTPS**

**(Operating Instructions – Configuring the network settings [Network] – Configure advanced network settings [Advanced] – Configure the HTTPS settings)**

Add TLS1.1, TLS1.2 and TLS1.3 selection items to the HTTPS connection method.

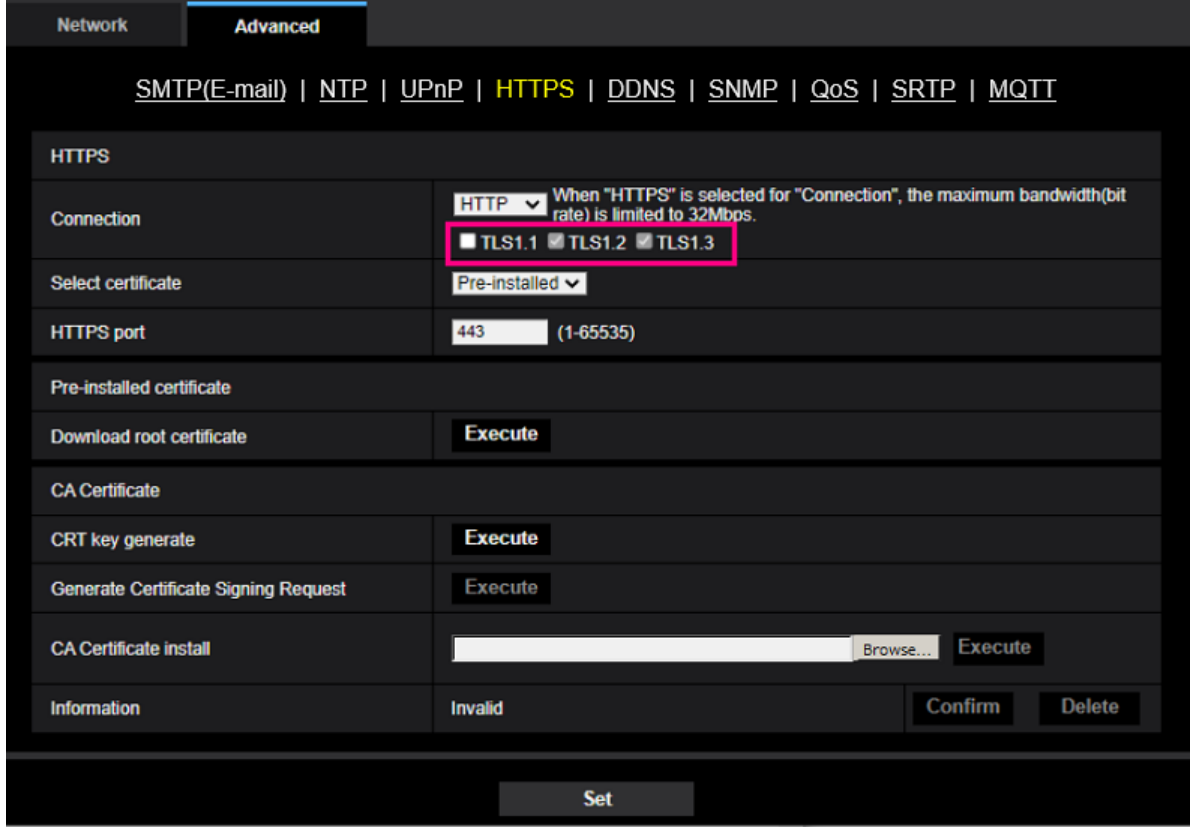

#### **[HTTPS - Connection]**

Select the protocol used to connect the camera.

- **HTTP:** HTTP and HTTPS connections are available.
- **HTTPS:** Only the HTTPS connection is available.
- **Default:** HTTP
- Select the TLS to use when HTTPS is selected.
- **TLS1.1**: Enable/Disable.
- **TLS1.2**, **TLS1.3**: Always enabled and cannot be disabled.
- **Default: TLS1.1**: Disable、**TLS1.2**: Enable, **TLS1.3**: Enable

#### **Note**

• To change to an HTTPS connection when HTTP is selected, perform HTTPS connection settings first. The HTTPS connection will be available even if the setting is changed to HTTP afterwards.

# <span id="page-14-0"></span>**13. Add MQTT function**

### **(Operating Instructions – Configuring the network settings [Network] – Configure advanced network settings [Advanced])**

MQTT (Message Queueing Telemetry Transport) has been added to "Advanced" of "Network". When an alarm occurs, the MQTT server can be notified of the event action by the alarm.

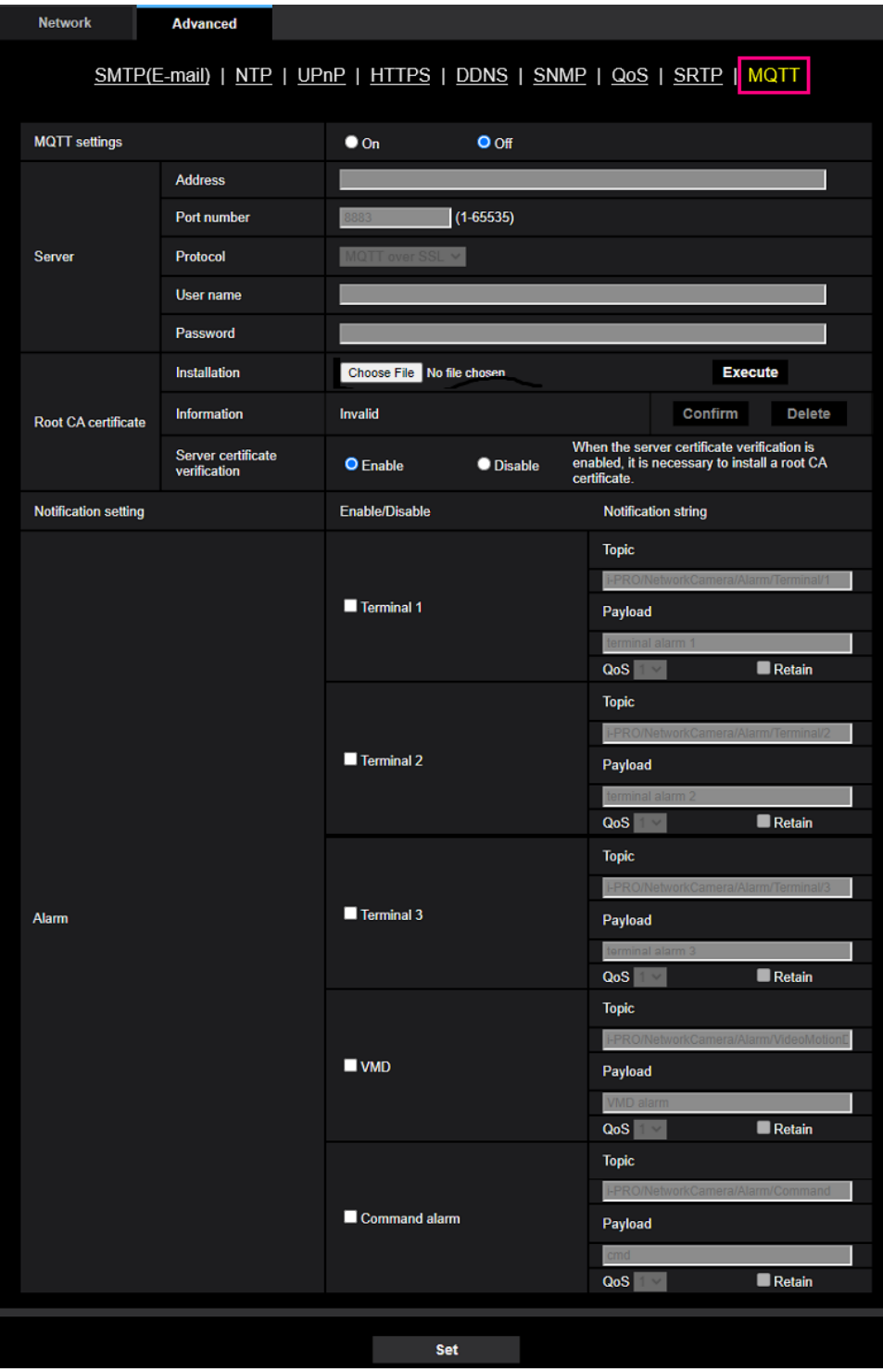

### **[MQTT settings]**

Set On/Off whether to enable/disable the MQTT function.

When set to On, or it is On when the camera starts up, it will connect to the set server. When the set alarm occurs, the settings will be notified to the server.

### **Default**:Off

### **Server**

### **[Address]**

Enter the IP address or host name of the MQTT server to be notified when an alarm occurs.

### **Available number of characters:** 1 - 128 characters

**Available characters:** Alphanumeric characters, the colon (:), the period (.), the underscore (\_), and

the hyphen (-).

**Default:** None (blank)

### **[Port]**

Enter the port number of the MQTT server.

**Available port number:** 1 - 65535

### **Default:** 8883

The following port numbers cannot be set because they are used by this product.

20, 21, 23, 25, 42, 53, 67, 68, 69, 80, 110, 123, 161, 162, 443, 554, 995, 10669, 10670

### **[Protocol]**

Select the protocol to use when connecting to an MQTT server from MQTT over SSL/MQTT over TCP. **Default:** MQTT over SSL

### **[User name]**

Enter the user name to access the MQTT server.

**Available number of characters:** 0 - 32 characters

**Unavailable characters:** " & : ; ¥

### **[Password]**

Enter the password to access the MQTT server.

**Available number of characters:** 0 - 32 characters

### **Unavailable characters:** " &

### **Root CA certificate**

### **[Install]**

Install the root CA certificate issued by the certification authority.

In the "Open File Dialog" that appears when you click the [Choose File] button, select the root CA certificate file issued by the certification authority, and then click the [Execute] button to install the root CA certificate.

The data format of the root CA certificate is PEM format or DER format.

### **[Information]**

The root CA certificate information is displayed.

**Invalid**: The root CA certificate is not installed.

**Root CA certificate host name**: Indicates that the certificate is installed.

[Confirm] The details of CA certificate can be checked with the button.

[Delete] The CA certificate will be deleted with the button.

### **[Server certificate verification]**

When [Protocol] is set to "MQTT over SSL" and [Server certificate verification] is set to "Enable", the server certificate is verified using the root CA certificate registered during the SSL connection. **Default**: Enable

### **Note**

・When [Server certificate verification] is set to "Enable", install the root CA certificate.

### **Notification setting**

### **[Alarm]**

Check the alarm events to be notified to the MQTT server. **Terminal 1:** Notifies the MQTT server when an alarm occurs at terminal 1. **Terminal 2:** Notifies the MQTT server when an alarm occurs at terminal 2. **Terminal 3:** Notifies the MQTT server when an alarm occurs at terminal 3. **VMD:** Notifies the MQTT server when motion detection occurs. **Command alarm:** Notifies the MQTT server when a command alarm is entered.

### **[Topic]**

Set the MQTT topic name to be sent. Topics have a hierarchical structure separated by "/". **Available number of characters:** 1 - 128 characters **Available characters:** Alphanumeric characters, "/" **Default**: **Terminal 1**:i-PRO/NetworkCamera/Alarm/Terminal/1

**Terminal 2**:i-PRO/NetworkCamera/Alarm/Terminal/2 **Terminal 3**:i-PRO/NetworkCamera/Alarm/Terminal/3 **VMD**:i-PRO/NetworkCamera/Alarm/VideoMotionDetection **Command alarm**:i-PRO/NetworkCamera/Alarm/Command

### **[Payload]**

Set the MQTT message payload. **Available number of characters:** 1 - 128 characters **Available characters:** Alphanumeric characters **Default**: **Terminal 1**:terminal alarm 1 **Terminal 2**:terminal alarm 2 **Terminal 3**:terminal alarm 3 **VMD**:VMD alarm **Command alarm**:cmd

## **[QoS]**

Select the QoS level from 0, 1, 2. The communication quality improves in the order of 0<1<2.

**0:** The message is delivered at most once with QoS0. There is no guarantee that the message will reach the server.

**1:** The message is delivered at least once with QoS1. The message is guaranteed to reach the destination, but may be duplicated.

**2:** The message is delivered exactly once with QoS2. It guarantees that the message arrives just once. **Default**:1

## **[Retain]**

Check this box if you want the MQTT server to save the last notified message. **Default:** Unchecked

# <span id="page-17-0"></span>**14. Add a system log when MQTT function fails**

**(Operating Instructions – Others – About the displayed system log)**

Add a system log when an error occurs in the MQTT function. **Error display related to MQTT**

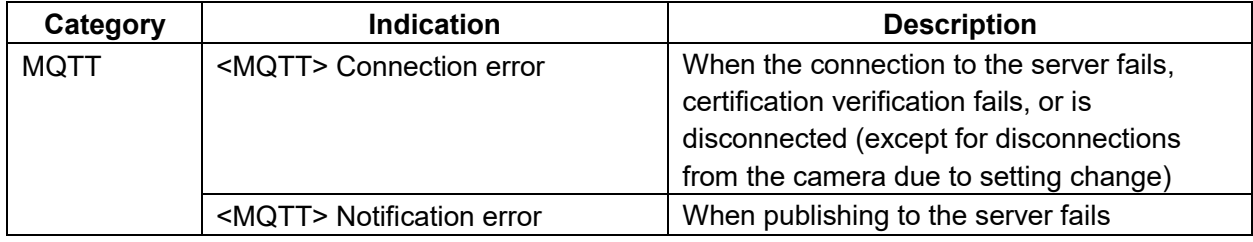

# <span id="page-18-0"></span>**15. Add LLDP function**

### **(Operating Instructions – Configuring the network settings [Network] – Configure advanced network settings [Advanced])**

LLDP (Link Layer Discovery Protocol) has been added to [Advanced] of [Network]. Interoperability can be achieved by sending and receiving camera's device information to and from LLDP-compatible devices.

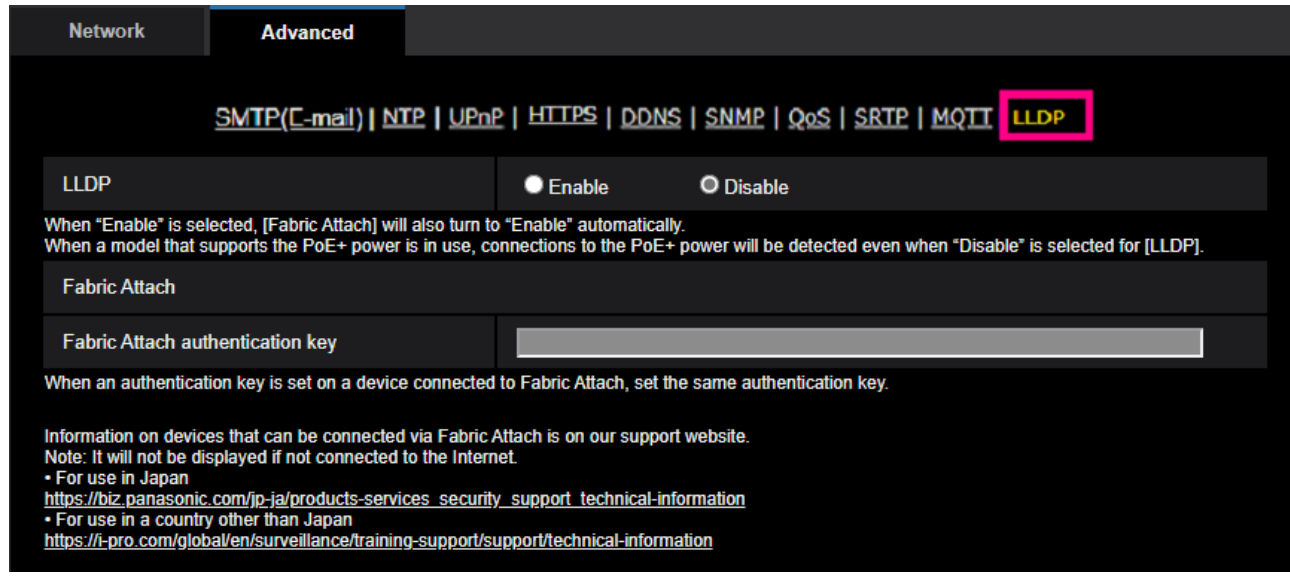

### **[LLDP]**

Enable/Disable whether to enable the LLDP function and Fabric Attach.

### **Default:** Disable

When set to "Enable", LLDP including TLVs with the checks in the table below will be sent.

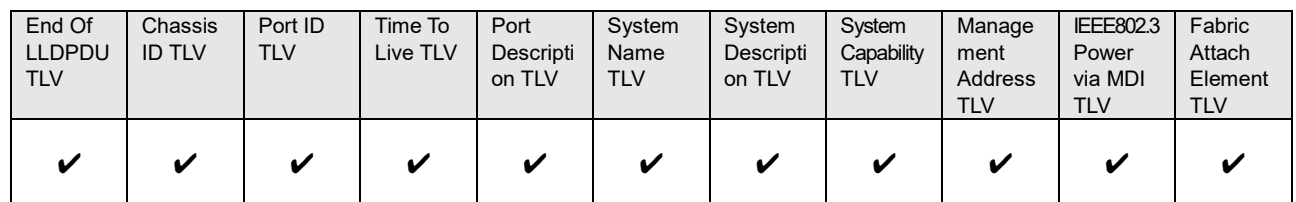

\* Models that support PoE+ power supply will send LLDP including TLVs with the checks in the table below for PoE+ power supply even if set to "Disable".

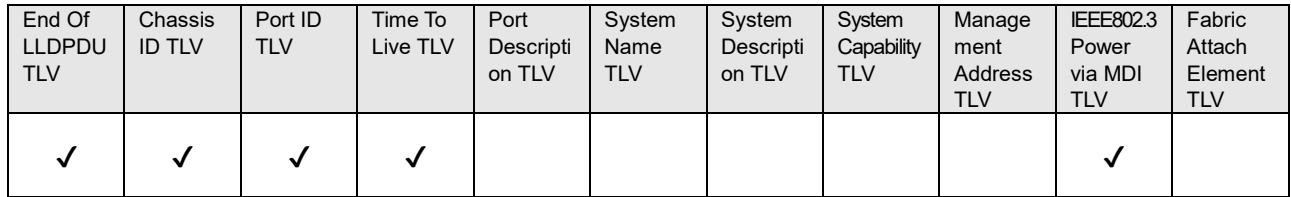

#### **Fabric Attach**

#### **[Fabric Attach authentication key]**

Enter the key to be used for Fabric Attach authentication. Note that this is valid only when "LLDP" is "Enable".

**Available number of characters:** 0 - 32 characters (If Fabric attach authentication is not performed, leave it blank.)

**Available characters:** Alphanumeric characters

**Default:** None (blank)

#### **Note**

• Click the [Set] button to restart the product. After restarting, the product cannot be operated for about 2 minutes, just like when the power is turned on.

• For information about devices that can be connected using Fabric Attach, refer to our support website. <https://i-pro.com/global/en/surveillance/training-support/support/technical-information>

av0621-3072 PGQQ1473WA